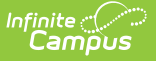

## **OLR Notification Editor (Prime)**

Last Modified on 10/21/2024 8:22 am CDT

Detail Editor Field [Descriptions](http://kb.infinitecampus.com/#detail-editor-field-descriptions) | Create a [Notification](http://kb.infinitecampus.com/#create-a-notification) | Default [Notifications](http://kb.infinitecampus.com/#default-notifications)

This documentation applies to the Online Registration Prime version.

Tool Search: OLR Notification Editor

The OLR Notification Editor allows you to create notifications based on any field that is used as a toggle in the OLR [Builder](http://kb.infinitecampus.com/help/olr-builder).

Notifications cannot be created for multi-select fields set up in the OLR [Builder](https://kb.infinitecampus.com/help/olr-builder).

Notifications can be filtered by calendar; so, Campus only sends a notification if the user is in the user group and has rights to the school that is in the Only send if school is: dropdown list.

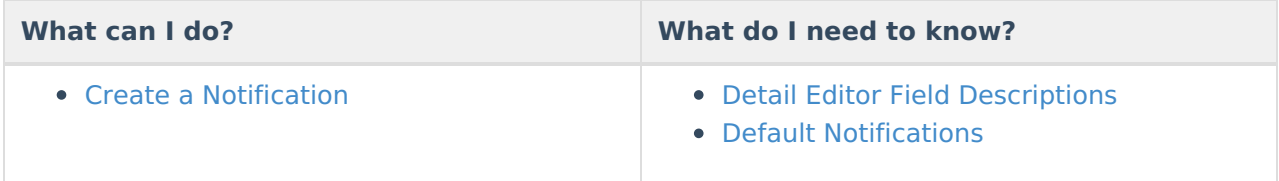

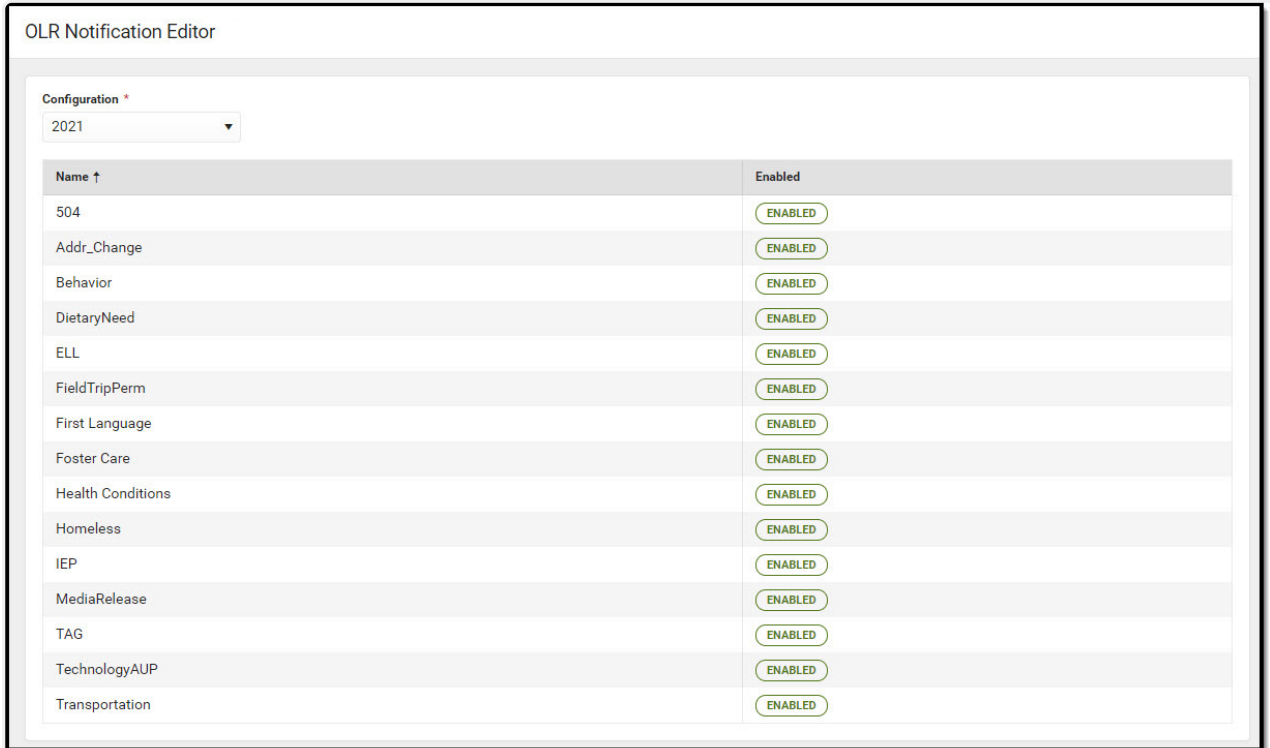

OLR Notification Editor

Infinite<br>Campus

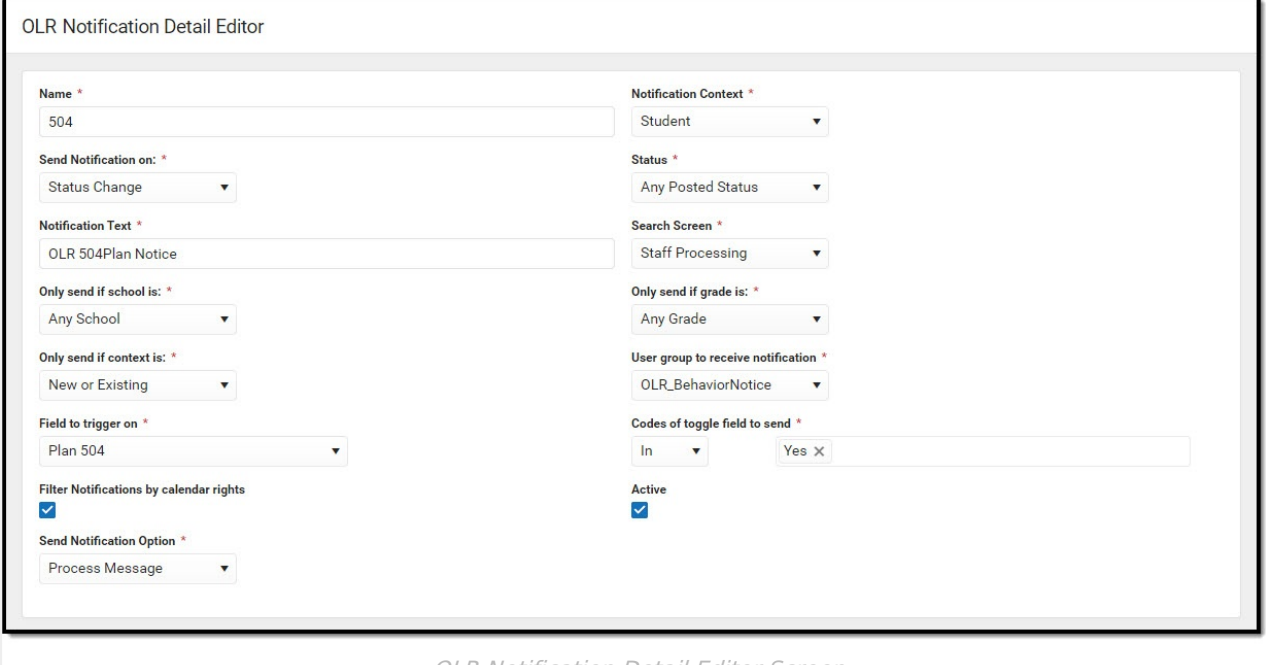

OLR Notification Detail Editor Screen

| <b>Field</b>                                      | <b>Description</b>                                                                                                    |
|---------------------------------------------------|----------------------------------------------------------------------------------------------------|
| <b>Name</b><br>Required                           | Displays the name of the notification.                                                                                                    |
| <b>Notification</b><br><b>Context</b><br>Required | Indicates the type of notification being sent. A notification can be sent for<br>students, for households, for addresses, etc.                                                                                                    |
| Send<br><b>Notification</b><br>On<br>Required     | Indicates the situation in which a notification is sent.<br><b>Note:</b> If this option is set to "Student Processing - Student Processed", the<br>notification will only be sent out if the student is assigned to the school first<br>(using the Assign to School for Processing button) and then flagged as<br>processed. This option only looks at the assigned school, not the enrolled<br>school. |
| <b>Status</b><br>Required                         | Indicates the status of the application.                                                                                                    |
| <b>Notification</b><br><b>Text</b><br>Required    | The subject of the email and/or process alert text.                                                                                                    |

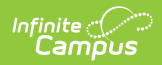

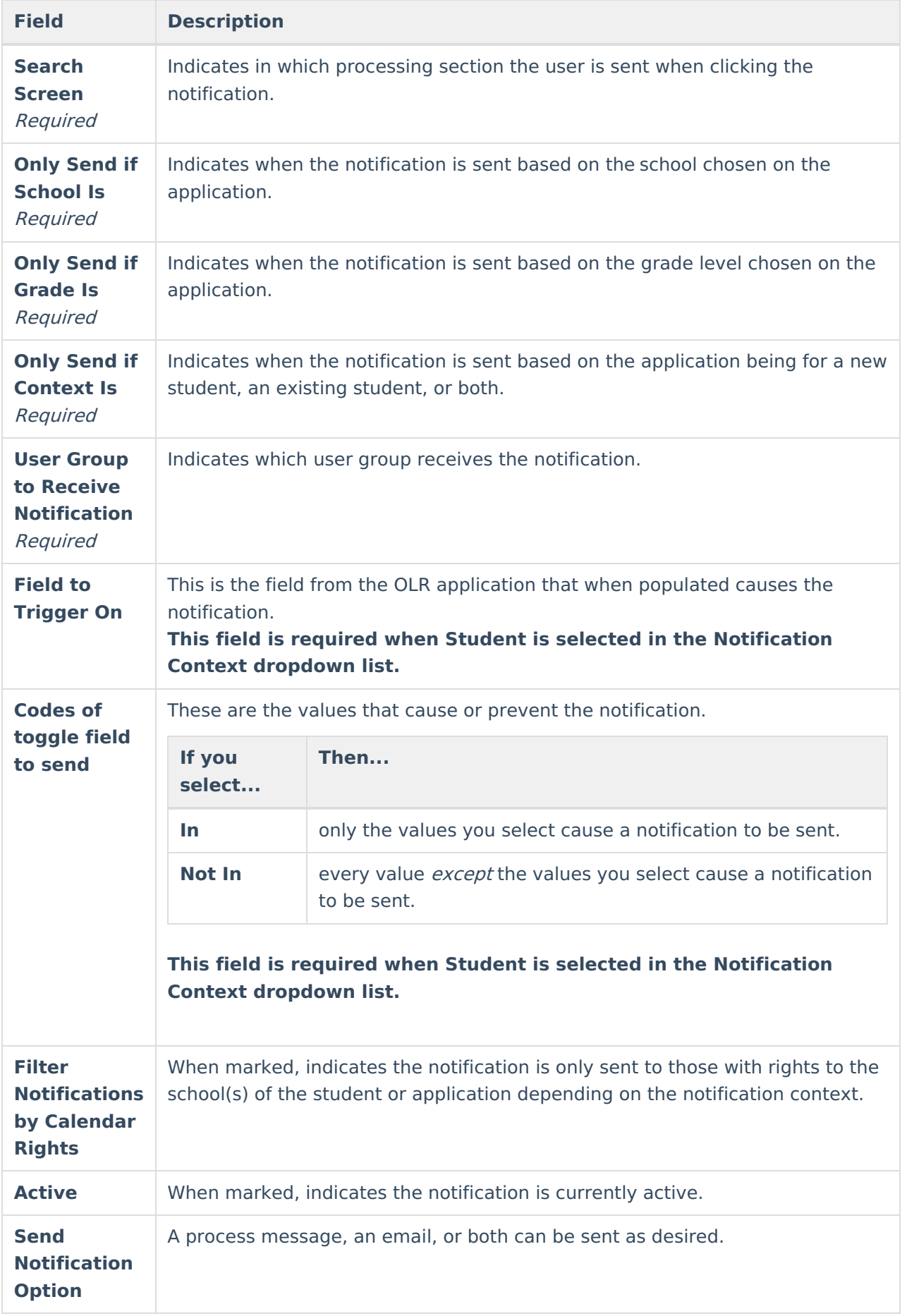

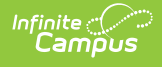

## **Create a Notification**

- 1. Click the **New** button.
	- **Result**: The **Field Detail** editor displays.
- 2. Enter or select the values in the required fields.
- 3. Enter or select the values for the non-required fields. (optional)
- 4. Click the **Save** button. **Result**: The new notification is listed in the **OLR Notification Editor**.

## **Default Notifications**

The following notifications are automatically available for districts that start using Online Registration with OLR version 6.0.37 or later.

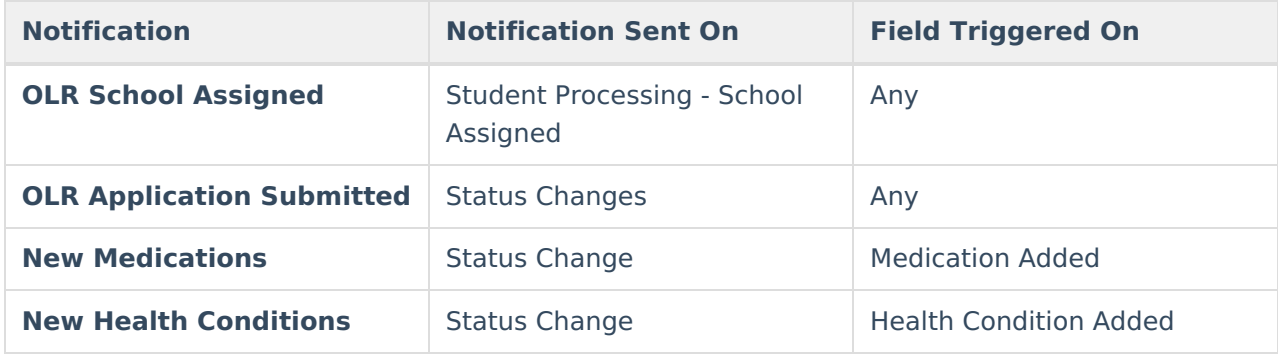